## **View and Print Payslips in myHR**

1. Select 'Personal Information' icon

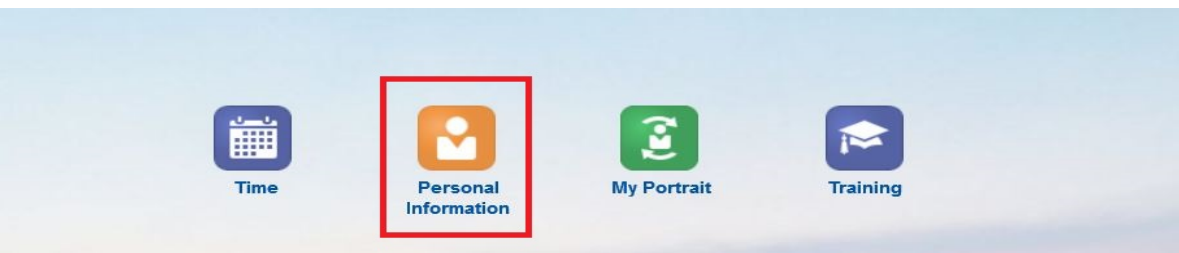

2. On left hand side of screen, select 'Payroll' tab

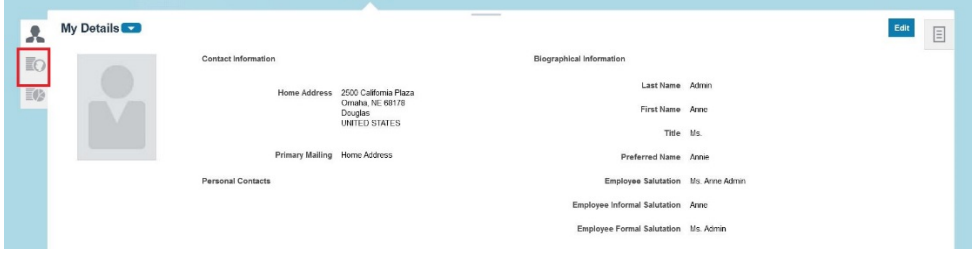

3. Under Payslips, click on the index card symbol

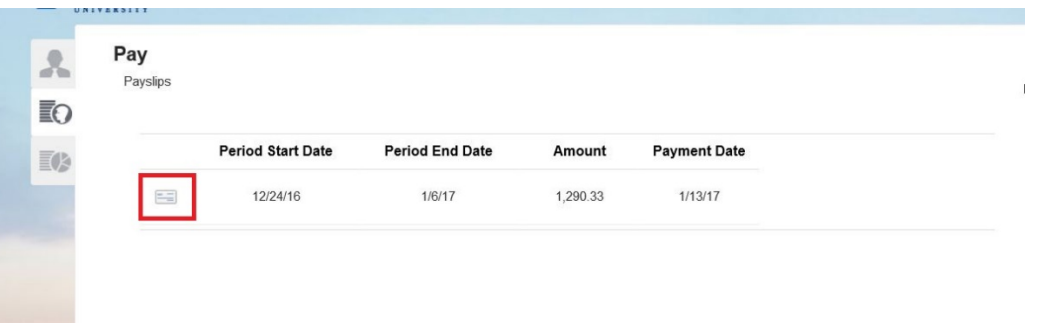

4. Payslip will pop up and you can print from myHR

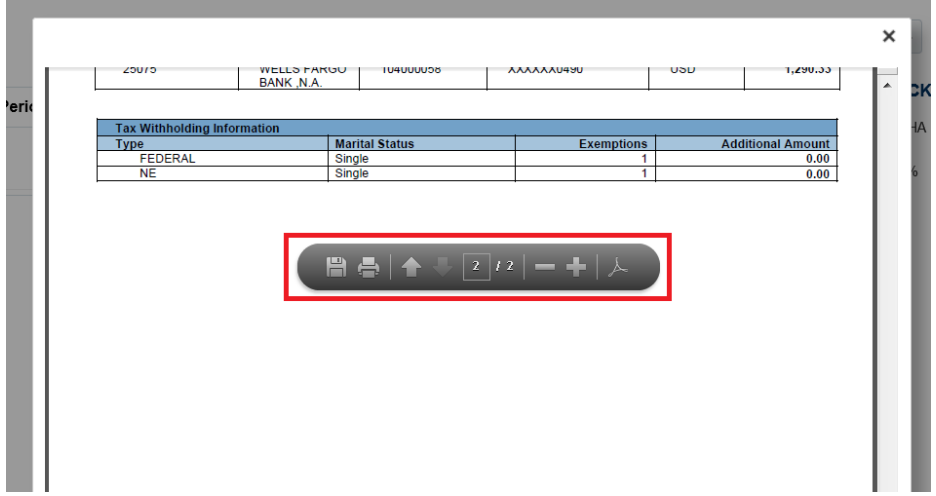